# Dell S2418H Dell S2418HX User's Guide

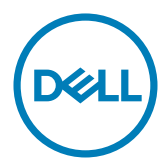

Model: S2418H/S2418HX Regulatory model: S2418Ht

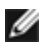

NOTE: A NOTE indicates important information that helps you make better use of your computer.

CAUTION: A CAUTION indicates potential damage to hardware or loss of data if instructions are not followed.

WARNING: A WARNING indicates a potential for property damage, personal injury, or death.

Copyright © 2017 Dell Inc. All rights reserved. This product is protected by U.S. and international copyright and intellectual property laws.

Dell™ and the Dell logo are trademarks of Dell Inc. in the United States and/or other jurisdictions. All other marks and names mentioned herein may be trademarks of their respective companies.

## **Contents**

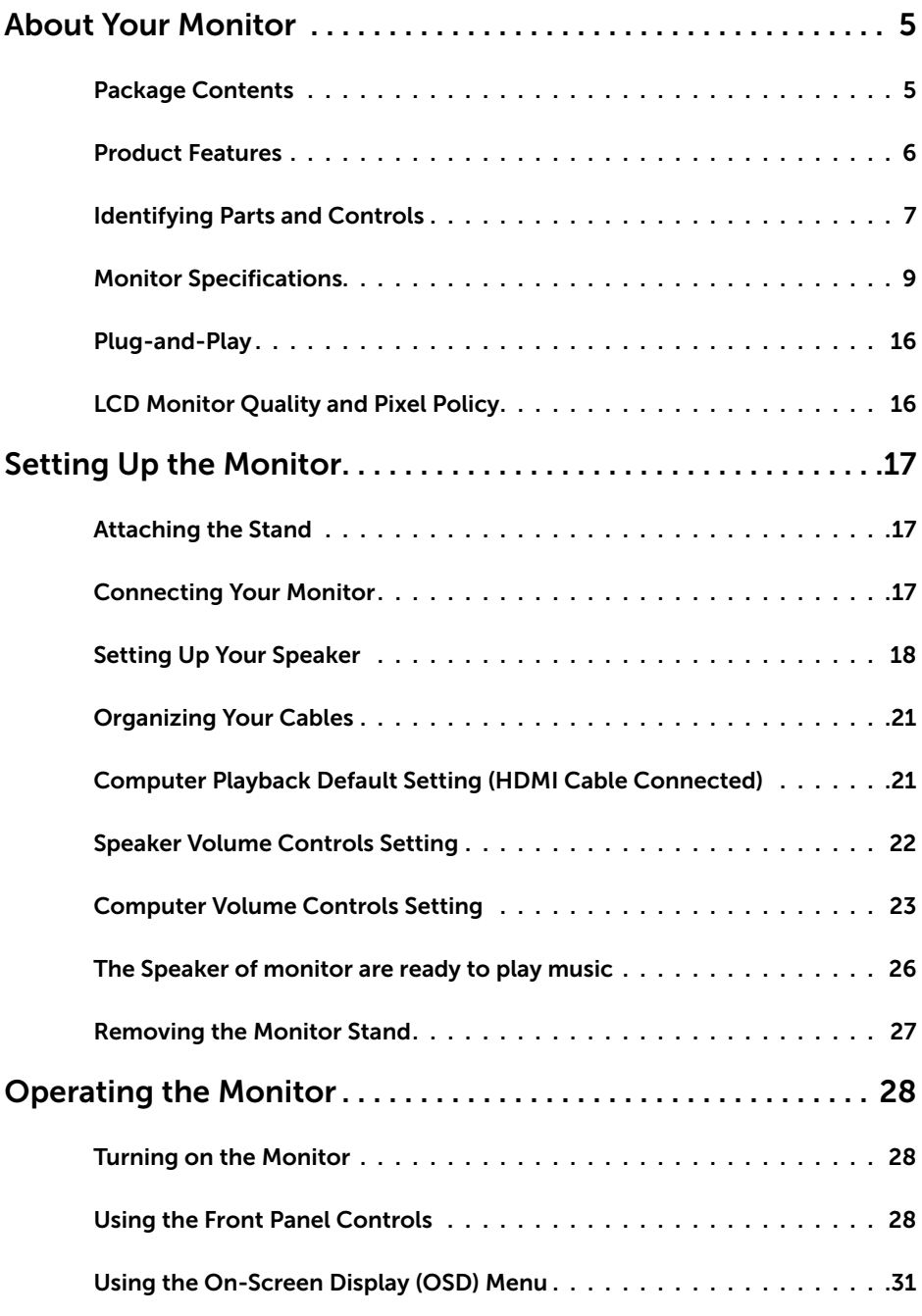

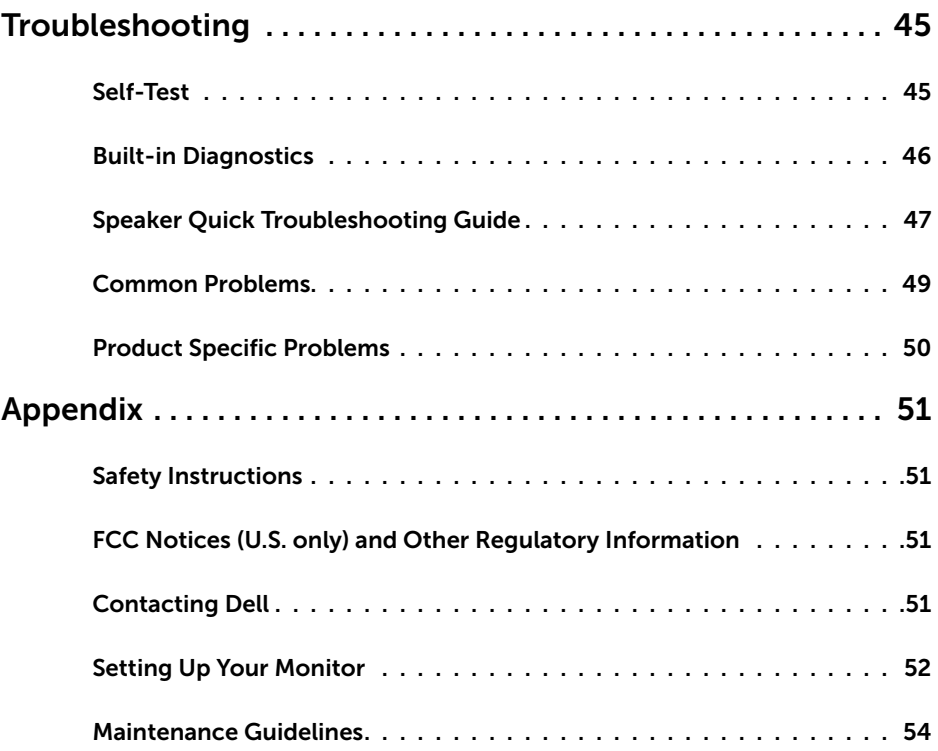

## Package Contents

Your monitor ships with the components shown below. Make sure that you have received all the components and [contact Dell](#page-50-1) if something is missing.

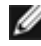

<span id="page-4-0"></span> $\overline{a}$ 

NOTE: Some items may be optional and may not ship with your monitor. Some features or media may not be available in certain countries.

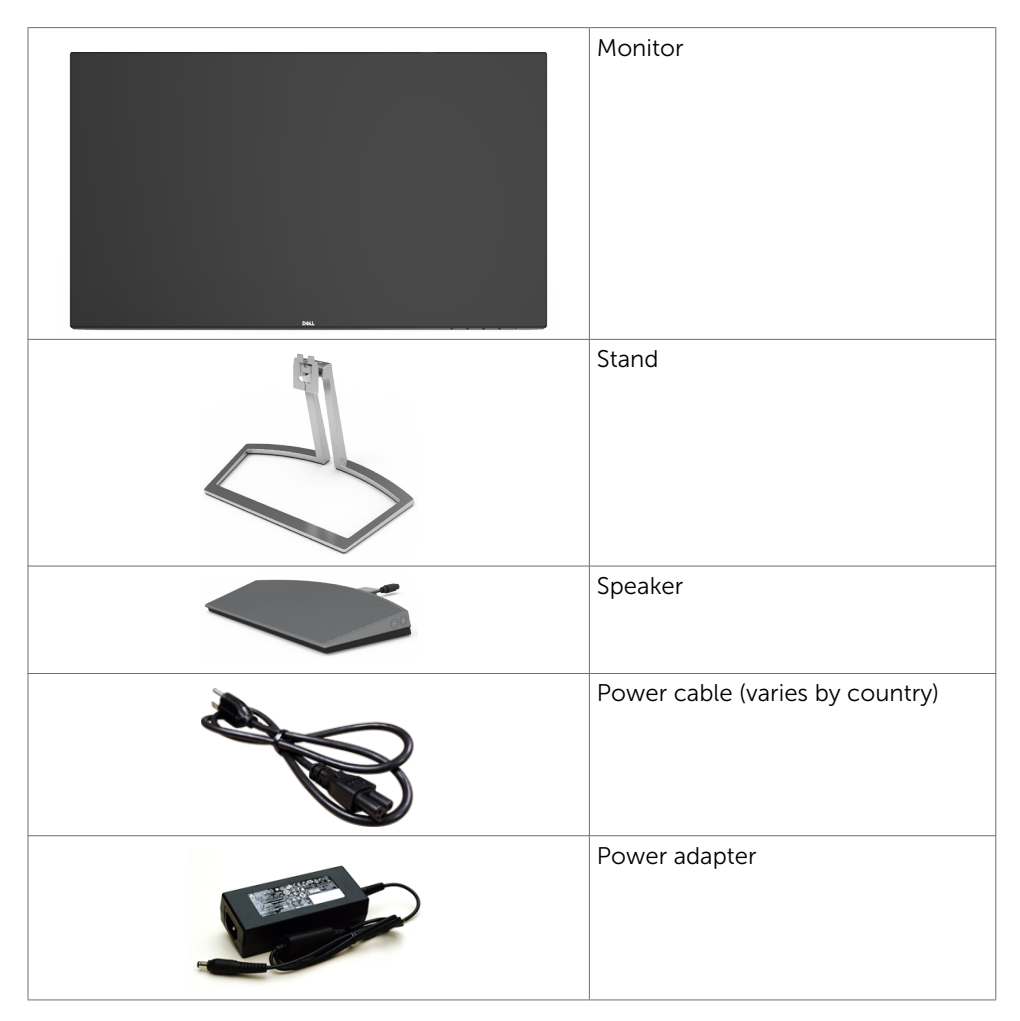

<span id="page-5-0"></span>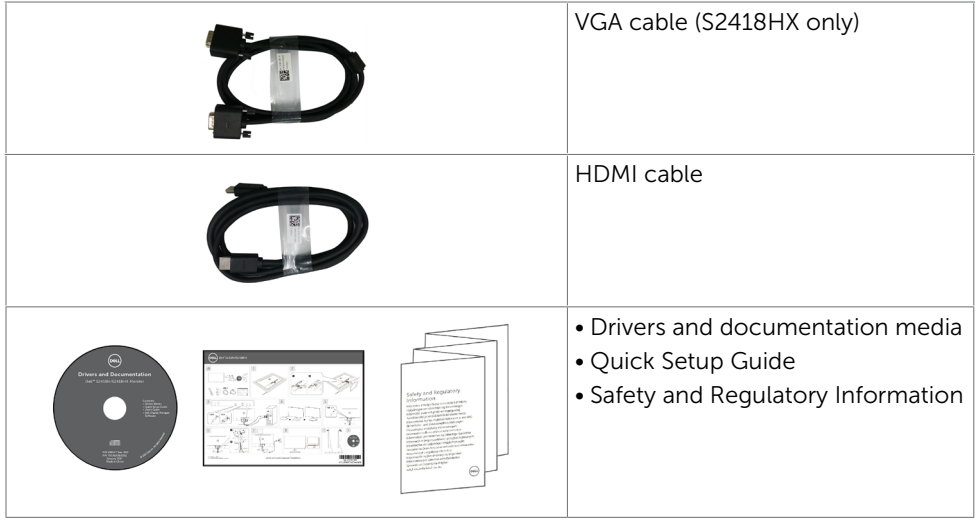

### Product Features

The Dell S2418H/S2418HX monitor has an active matrix, thinfilm transistor (TFT), liquid crystal display (LCD), and LED backlight. The monitor features include:

- 60.47 cm (23.8-inch) viewable area display (measured diagonally). 1920 x 1080 resolution with full-screen support for lower resolutions.
- • Mega dynamic contrast ratio (8,000,000:1).
- Tilt capability.
- Removable stand
- Plug and play capable if supported by your system.
- Color gamut of sRGB 99% (typical).
- Adapted "High Dynamic Range" appropriate for monitor usage.
- Supports AMD FreeSync™ technology.
- External Speaker
- • On-screen display (OSD) adjustments for easy setup and screen optimization.
- • Software and documentation media includes an information file (INF), Image-color matching file (ICM), and product documentation.
- • Dell display manager software (available on the disc shipped with the monitor).
- Energy saver feature for energy star compliance.
- Security-lock slot.
- Capability of switching from wide aspect to standard aspect ratio while maintaining image quality.
- BFR/PVC-Reduced (Its circuit boards are made from BFR/PVC-free laminates).
- Arsenic-free glass and mercury-free for the panel only.
- • 0.5 W standby power when in the sleep mode.
- • Energy gauge shows the energy level being consumed by the monitor in real time.
- Analog backlight dimming control for flicker free display.

## <span id="page-6-0"></span>Identifying Parts and Controls

### Front view

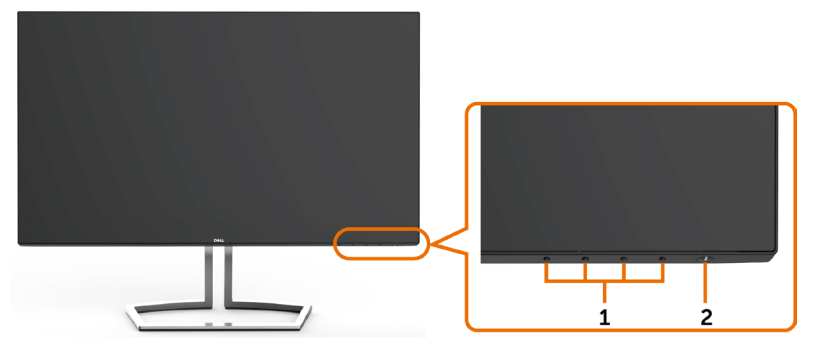

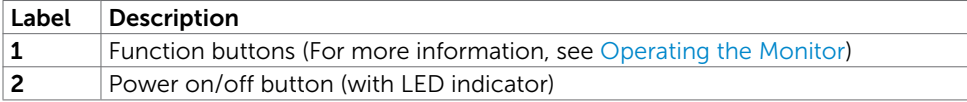

### Back View

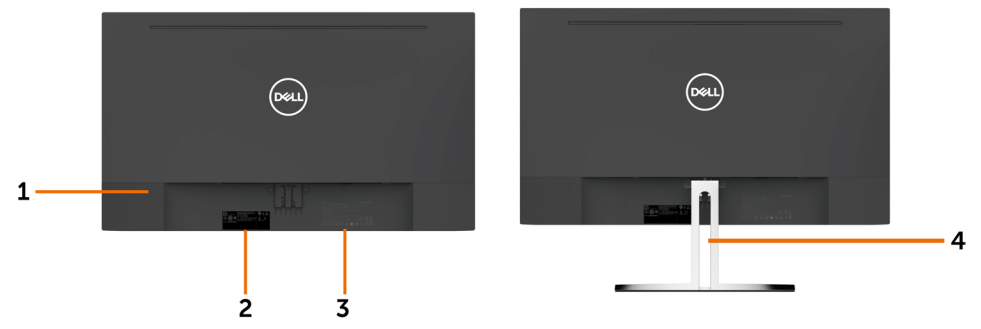

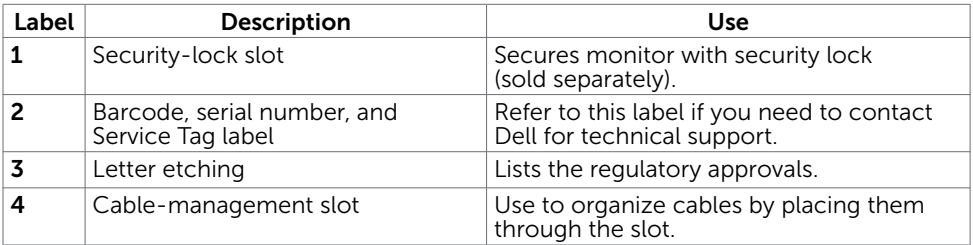

### Bottom View

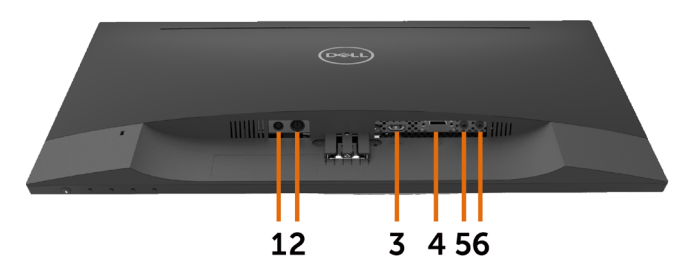

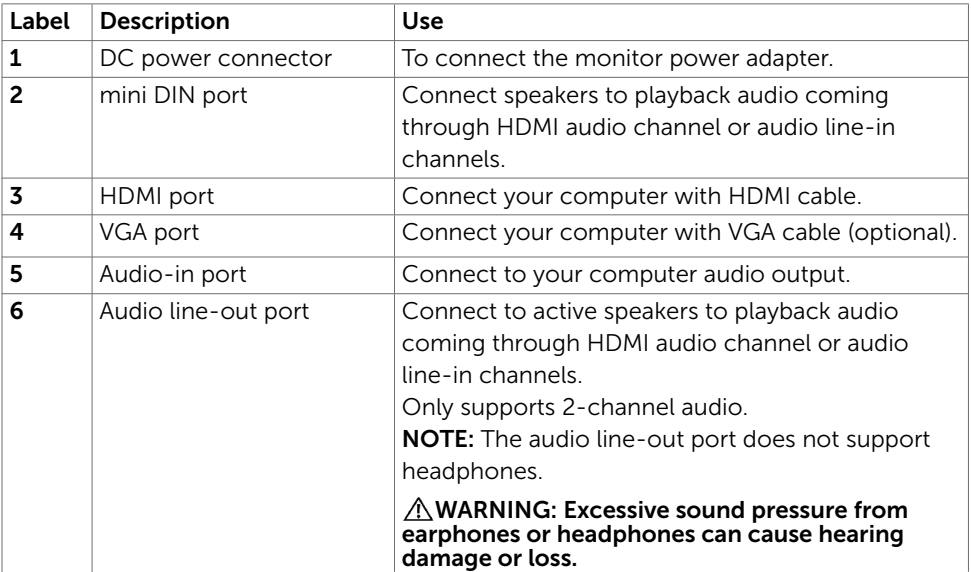

## <span id="page-8-1"></span><span id="page-8-0"></span>Monitor Specifications

### Flat Panel Specifications

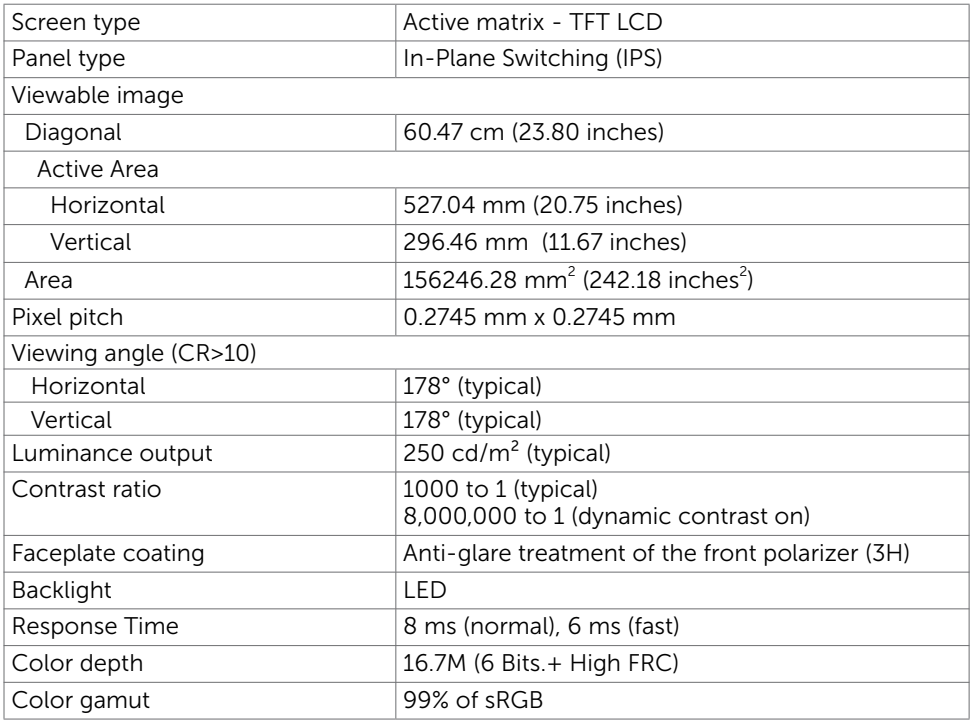

### Resolution Specifications

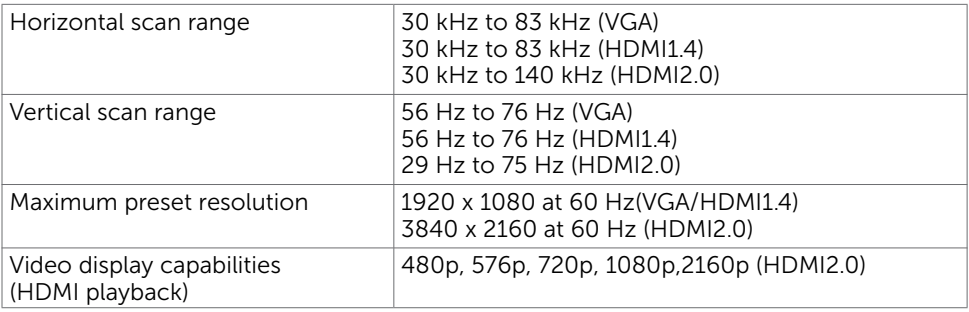

### Preset Display Modes

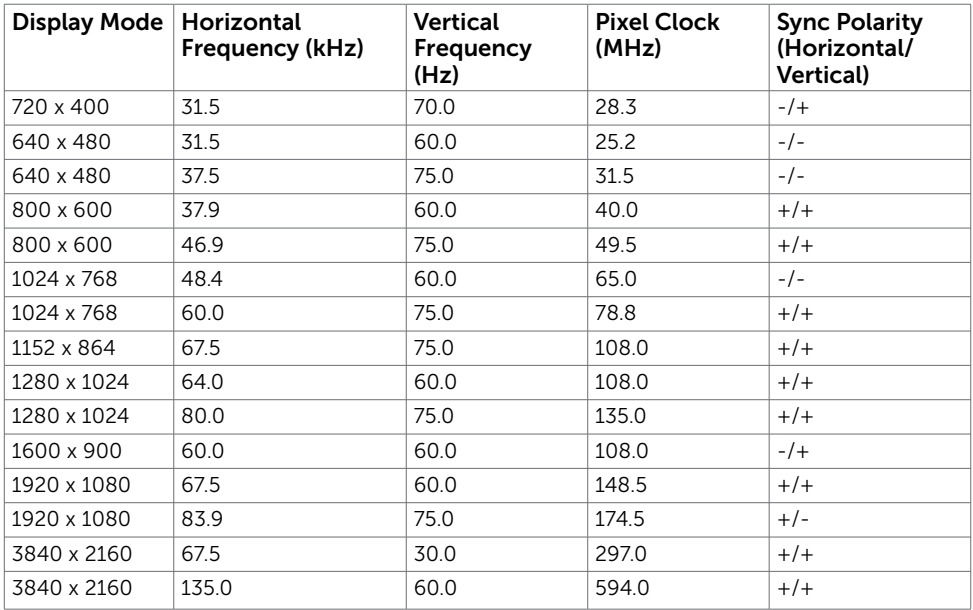

### Electrical Specifications

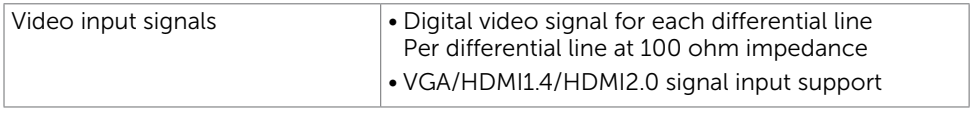

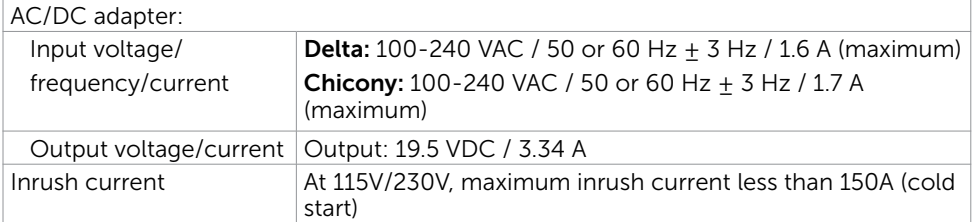

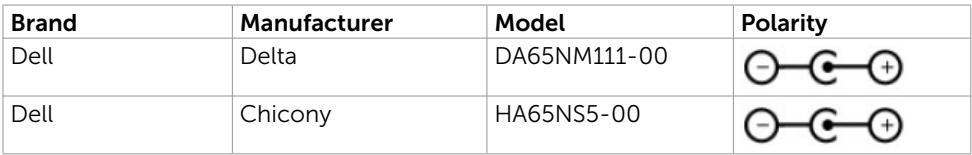

### Speaker Specifications

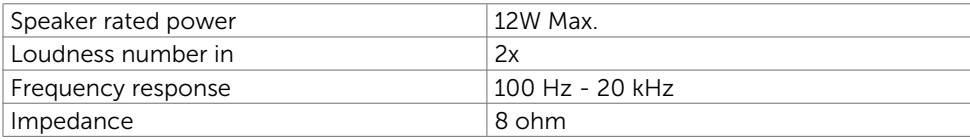

### Physical Characteristics

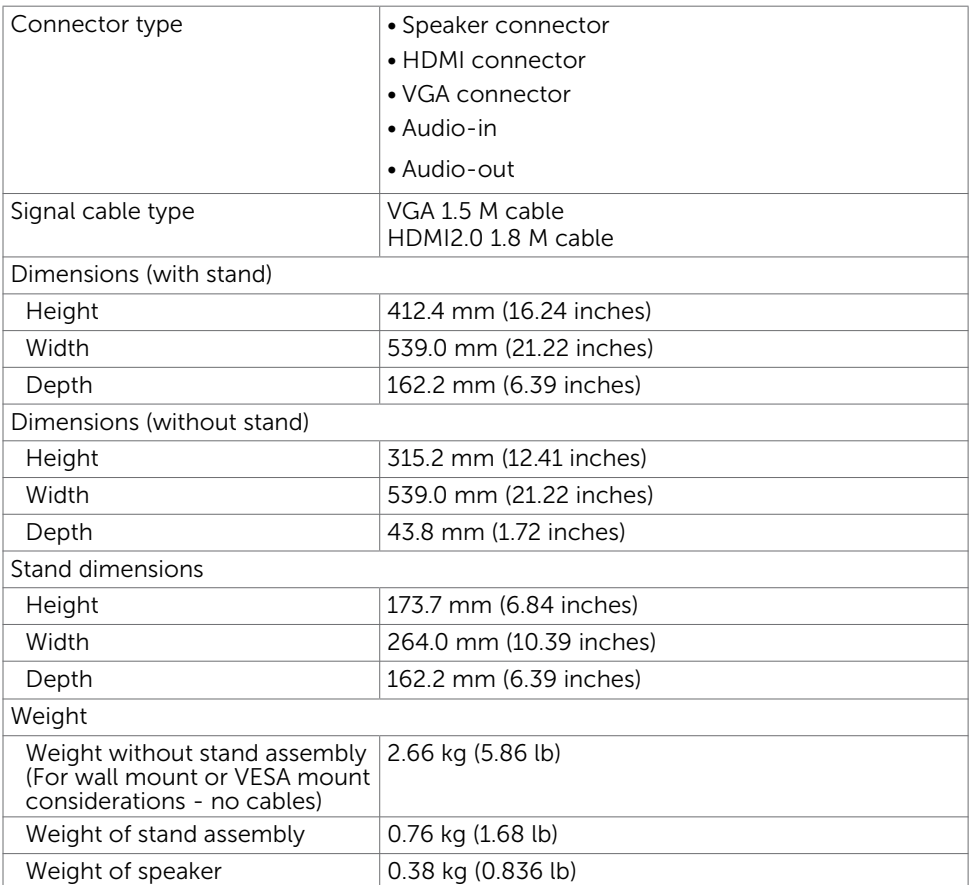

![](_page_10_Picture_183.jpeg)

### Environmental Characteristics

![](_page_11_Picture_59.jpeg)

### <span id="page-12-0"></span>Power Management Modes

If you have VESA's DPM-compliant video card or software installed in your PC, the monitor can automatically reduce its power consumption when not in use. This is referred to as power save mode\*. If the computer detects input from the keyboard, mouse, or other input devices, the monitor automatically resumes functioning. The following table shows the power consumption and signaling of this automatic power saving feature.

![](_page_12_Picture_183.jpeg)

![](_page_12_Picture_184.jpeg)

The OSD operates only in the normal operation mode. If you press any button in the active-off mode, one of the following message is displayed:

![](_page_12_Picture_185.jpeg)

\*Zero power consumption in OFF mode can only be achieved by disconnecting

the AC mains cable from the monitor.

\*\*Maximum power consumption with maximum luminance.

\*\*\*Power consumption of on mode as defined in Energy Star 7.0 version.

\*\*\*\*Total energy consumption in kWh as defined in Energy Star 7.0 version.

This document is informational only and reflects laboratory performance. Your product may perform differently, depending on the software, components and peripherals you ordered and shall have no obligation to update such information. Accordingly, the customer should not rely upon this information in making decisions about electrical tolerances or otherwise. No warranty as to accuracy or completeness is expressed or implied.

Activate the computer and the monitor to gain access to the OSD.

![](_page_12_Picture_13.jpeg)

![](_page_12_Picture_14.jpeg)

### Pin Assignments

#### VGA connector

![](_page_13_Picture_2.jpeg)

![](_page_13_Picture_98.jpeg)

#### HDMI connector

![](_page_14_Picture_1.jpeg)

![](_page_14_Picture_114.jpeg)

## <span id="page-15-0"></span>Plug-and-Play

You can install the monitor in any Plug-and-Play-compatible system. The monitor automatically provides the computer system with its extended display identification data (EDID) using display data channel (DDC) protocols so the computer can configure itself and optimize the monitor settings. Most monitor installations are automatic; you can select different settings if desired. For more information about changing the monitor settings, see [Operating the Monitor.](#page-27-1)

## LCD Monitor Quality and Pixel Policy

During the LCD monitor manufacturing process, it is not uncommon for one or more pixels to become fixed in an unchanging state which are hard to see and do not affect the display quality or usability. For more information on LCD Monitor Pixel Policy, see Dell support site at: [http://www.dell.com/support/monitors.](http://www.dell.com/support/monitors)

## <span id="page-16-0"></span>Attaching the Stand

![](_page_16_Picture_2.jpeg)

NOTE: The stand riser and stand base are detached when the monitor is shipped from the factory.

 NOTE: The procedure below is applicable for the default stand. If you purchased **ANUTE:** The procedure below is applicable is the stand stand to set it up.

![](_page_16_Picture_5.jpeg)

 CAUTION: Place monitor on a flat, clean, and soft surface to avoid scratching the display panel.

To attach the monitor stand:

- 1 Remove the monitor protective cover and place the moitor with its front facing downward on it.
- 2 Align the stand bracket with the monitor groove.
- 3 Insert the stand bracket into monitor groove till it snaps into its place.

![](_page_16_Picture_11.jpeg)

## <span id="page-16-1"></span>Connecting Your Monitor

### A WARNING: Before you begin any of the procedures in this section, follow the [Safety Instructions.](#page-50-2)

To connect your monitor to the computer:

- 1 Turn off your computer.
- 2 Connect the VGA (Optional)/HDMI cable from your monitor to the computer.
- **3** Place the Speaker into monitor stand.
- 4 Connect the mini DIN cable of Speaker to the monitor.
- 5 Put cable holder of Speaker to the monitor stand.
- **6** Switch on your monitor.
- 7 Select the correct input source at Monitor OSD Menu and turn on your computer.

### <span id="page-17-0"></span>Connecting the VGA cable (Optional)

![](_page_17_Picture_1.jpeg)

### Connecting the HDMI cable

![](_page_17_Figure_3.jpeg)

## <span id="page-17-1"></span>Setting Up Your Speaker

#### Identify the parts of the speaker and Setting Up Your Speaker

1 Speaker System consists of the cables connected to the system, Right side of the speaker has 2 buttons: volume + (Up) and Volume - (Down).

![](_page_17_Figure_7.jpeg)

2 Place the monitor on a stable surface.

![](_page_17_Picture_9.jpeg)

**3** While holding the speaker above the base, insert the speaker cable through the stand slot.

![](_page_18_Picture_1.jpeg)

4 Insert the speaker in a inclined angle onto the hollow space of stand base.

![](_page_18_Picture_3.jpeg)

5 Ensure the speaker fully inserted and seated stably on the stand base.

![](_page_18_Picture_5.jpeg)

6 Plug in the mini DIN cable to mini DIN connector located at the back of the Dell monitor, as shown below.

![](_page_19_Picture_1.jpeg)

**7** Insert the cable holder attached on the speaker cable into the stand slot. Adjust the cable holder position along the slot accordingly.

![](_page_19_Picture_3.jpeg)

## <span id="page-20-0"></span>Organizing Your Cables

![](_page_20_Picture_1.jpeg)

After attaching all necessary cables to your monitor and computer, (see [Connecting](#page-16-1)  [Your Monitor](#page-16-1) for cable attachment) organize all cables as shown above.

## <span id="page-20-1"></span>Computer Playback Default Setting (HDMI Cable Connected)

#### Playback Setting

1 Right Click the speaker icon.

![](_page_20_Picture_6.jpeg)

2 Select Playback devices.

![](_page_20_Picture_54.jpeg)

<span id="page-21-0"></span>3 Set the speaker as default playback device.

![](_page_21_Picture_54.jpeg)

## <span id="page-21-1"></span>Speaker Volume Controls Setting

#### 1 Volume +

Press the Volume + button to increase volume.

![](_page_21_Picture_5.jpeg)

 $\parallel$ 

#### 2 Volume -

Press the Volume - button to decrease volume.

![](_page_21_Picture_8.jpeg)

![](_page_21_Picture_9.jpeg)

**NOTE:** Button feedback tone of beep to indicate a button  $+$  (volume up to 100) or a button – (volume down to 0).

## <span id="page-22-0"></span>Computer Volume Controls Setting

### On board Audio Volume

1 Left Click the speaker icon.

![](_page_22_Picture_3.jpeg)

2 Check that the volume bar is no mute.

![](_page_22_Picture_5.jpeg)

3 Check that the volume bar level is not 0%, UP to increase volume and Down to decrease volume.

![](_page_22_Picture_7.jpeg)

#### Volume Balance Setting

**1** Right Click the speaker icon.

![](_page_23_Figure_2.jpeg)

2 Select Playback devices.

![](_page_23_Picture_4.jpeg)

![](_page_23_Picture_49.jpeg)

### 4 Select Levels and click Balance.

![](_page_24_Picture_43.jpeg)

#### Volume Control Options

1 Right Click the speaker icon.

![](_page_24_Picture_44.jpeg)

2 Select Volume control options.

![](_page_24_Picture_6.jpeg)

**3** Click the box: All devices currently playing sound.

<span id="page-25-0"></span>![](_page_25_Picture_1.jpeg)

The Speaker of monitor are ready to play music

![](_page_25_Picture_3.jpeg)

## <span id="page-26-0"></span>Removing the Monitor Stand

![](_page_26_Picture_1.jpeg)

#### CAUTION: To prevent scratches on the LCD screen while removing the stand, make sure that the monitor is placed on a soft, clean surface.

![](_page_26_Picture_3.jpeg)

NOTE: The procedure below is applicable for the default stand. If you purchased any other stand, see the documentation shipped with the stand to set it up.

To remove the stand:

- 1 Place the monitor on the cushion or thick sitting mat near the edge of table.
- 2 Tilt the stand downwards to access to the release latch.
- **3** Use a long and thin screwdriver to push the release latch.
- 4 While pushing the release latch, pull the stand in the arrow direction to remove the stand.

![](_page_26_Picture_10.jpeg)

## <span id="page-27-1"></span><span id="page-27-0"></span>Turning on the Monitor

Press the  $\bigoplus$  button to turn on the monitor.

![](_page_27_Picture_3.jpeg)

### Using the Front Panel Controls

Use the control buttons on the front of the monitor to adjust the characteristics of the image being displayed. As you use these buttons to adjust the controls, an OSD shows the numeric values of the characteristics as they change.

![](_page_27_Figure_6.jpeg)

The following table describes the front panel buttons:

![](_page_28_Picture_104.jpeg)

### Front-Panel Button

Use the buttons on the front of the monitor to adjust the image settings.

![](_page_29_Picture_2.jpeg)

![](_page_29_Picture_65.jpeg)

## <span id="page-30-1"></span><span id="page-30-0"></span>Using the On-Screen Display (OSD) Menu

### Accessing the Menu System

NOTE: Any changes you make using the OSD menu are automatically saved if you move to another OSD menu, exit the OSD menu, or wait for the OSD menu to disappear.

1 Press the  $\Box$  button to launch the OSD menu and display the main menu.

![](_page_30_Picture_5.jpeg)

- 2 Press the  $\bigcirc$  and  $\bigcirc$  buttons to move between options. As you move from one icon to another, the option name is highlighted.
- 3 Press the  $\bigcirc$  or  $\bigcirc$  or  $\bigcirc$  button once to activate the highlighted option.
- 4 Press the  $\bigcirc$  and  $\bigcirc$  buttons to select the desired parameter.
- 5 Press  $\bigcirc$  to enter the slide bar and then use the  $\bigcirc$  or  $\bigcirc$  button, according to the indicators on the menu, to make your changes.
- 6 Select the  $\bigcirc$  to return to previous menu or  $\bigcirc$  to accept and return to previous menu.

![](_page_31_Picture_78.jpeg)

![](_page_32_Picture_73.jpeg)

The following dialog appears on a black screen as the monitor automatically adjusts to the current input:

![](_page_32_Picture_2.jpeg)

NOTE: In most cases, Auto Adjust produces the best image for your configuration.

<span id="page-33-0"></span>![](_page_33_Picture_83.jpeg)

![](_page_34_Picture_156.jpeg)

- Standard: Default color settings. This is the default preset mode.
- ComfortView: Decreases the level of blue light emitted from the screen to make viewing more comfortable for your eyes.
- Multimedia: Ideal for multimedia applications.
- Movie: Loads color settings ideal for movies.
- \* Movie HDR: Loads color settings ideal for movies with HDR supporting.
- Game: Loads color settings ideal for most gaming applications.
- \*#Game HDR: Loads color settings ideal for games with HDR supporting.
- Warm: Increases the color temperature. The screen appears warmer with a red/yellow tint.
- Cool: Decreases the color temperature. The screen appears cooler with a blue tint.
- Custom Color: Allows you to manually adjust the color settings. Press the  $\bigotimes$  and  $\bigotimes$  buttons to adjust the Red, Green, and Blue values and create your own preset color mode.

\*HDR: Adapted "High Dynamic Range" appropriate for monitor usage.

#Game HDR: Not compatible with AMD FreeSync™.

![](_page_35_Picture_77.jpeg)

![](_page_36_Picture_147.jpeg)

![](_page_37_Picture_68.jpeg)

<span id="page-38-0"></span>![](_page_38_Picture_95.jpeg)

![](_page_39_Picture_40.jpeg)

![](_page_40_Picture_68.jpeg)

Select this option to adjust the OSD settings, such as the DDC/CI, LCD conditioning, and so on.

DDC/CI DDC/CI (Display Data Channel/Command Interface) allows you to adjust the monitor settings using software on your computer.

Select **Disable** to turn off this feature.

Enable this feature for best user experience and optimum performance of your monitor.

![](_page_40_Picture_69.jpeg)

![](_page_41_Picture_61.jpeg)

Reset Others Restores other settings, such as DDC/CI, to factory defaults.

Factory Reset Restores all OSD settings to the factory defaults.

**NOTE:** This monitor has a built-in feature to automatically calibrate the brightness to compensate for LED aging.

### OSD Warning Messages

When the **Dynamic Contrast** feature is enabled (in these preset modes: Game or Movie), manual brightness adjustment is disabled.

![](_page_42_Picture_2.jpeg)

When the monitor does not support a particular resolution mode, you can see the following message:

![](_page_42_Picture_79.jpeg)

This means that the monitor cannot synchronize with the signal that it is receiving from the computer. See [Monitor Specifications](#page-8-1) for the Horizontal and Vertical frequency ranges addressable by this monitor. Recommended mode is 1920 x 1080.

You can see the following message before the DDC/CI function is disabled:

![](_page_42_Picture_7.jpeg)

When the monitor enters the **Power Save** mode, the following message appears:

![](_page_42_Picture_9.jpeg)

Activate the computer and wake up the monitor to gain access to the [OSD.](#page-30-1)

If you press any button other than the power button, the following messages will appear depending on the selected input:

![](_page_43_Picture_2.jpeg)

If either VGA, HDMI input is selected and the corresponding cable is not connected, a floating dialog box as shown below appears.

![](_page_43_Picture_41.jpeg)

See [Troubleshooting](#page-44-1) for more information.

#### <span id="page-44-1"></span><span id="page-44-0"></span> $\wedge$  WARNING: Before you begin any of the procedures in this section, follow the [Safety Instructions.](#page-50-2)

## Self-Test

Your monitor provides a self-test feature that allows you to check whether your monitor is functioning properly. If your monitor and computer are properly connected but the monitor screen remains dark, run the monitor self-test by performing the following steps:

- 1 Turn off both your computer and the monitor.
- 2 Unplug the video cable from the back of the computer. To ensure proper Self-Test operation, remove all digital and the analog cables from the back of computer.
- **3** Turn on the monitor.

The floating dialog box should appear on-screen (against a black background), if the monitor cannot sense a video signal and is working correctly. While in self-test mode, the power LED remains white. Also, depending upon the selected input, one of the dialogs shown below will continuously scroll through the screen.

![](_page_44_Picture_102.jpeg)

- 4 This box also appears during normal system operation, if the video cable becomes disconnected or damaged.
- 5 Turn off your monitor and reconnect the video cable; then turn on both your computer and the monitor.

<span id="page-45-0"></span>If your monitor screen remains blank after you use the previous procedure, check your video controller and computer, because your monitor is functioning properly.

## Built-in Diagnostics

Your monitor has a built-in diagnostic tool that helps you determine if the screen abnormality you are experiencing is an inherent problem with your monitor, or with your computer and video card.

![](_page_45_Picture_3.jpeg)

**NOTE:** You can run the built-in diagnostics only when the video cable is unplugged and the monitor is in self-test mode.

![](_page_45_Picture_5.jpeg)

To run the built-in diagnostics:

- **1** Make sure that the screen is clean (no dust particles on the surface of the screen).
- 2 Unplug the video cable(s) from the back of the computer or monitor. The monitor then goes into the self-test mode.
- **3** Press and hold **Button 1** for 5 seconds. A gray screen appears.
- 4 Carefully inspect the screen for abnormalities.
- 5 Press Button 1 on the front panel again. The color of the screen changes to red.
- **6** Inspect the display for any abnormalities.
- 7 Repeat steps 5 and 6 to inspect the display in green, blue, black, white, and text screens.

The test is complete when the text screen appears. To exit, press **Button 1** again. If you do not detect any screen abnormalities upon using the built-in diagnostic tool, the monitor is functioning properly. Check the video card and computer.

## <span id="page-46-0"></span>Speaker Quick Troubleshooting Guide

A Symptoms:

#### - Speaker has No Sound

![](_page_46_Picture_3.jpeg)

l

 NOTE: mini DIN Cable should be plugged into mini DIN connector of Dell Monitor.

**NOTE:** OSD audio input source setting is properly selected.

### Troubleshooting Guide:

1 Checking for mini DIN cable and speaker set-up.

- i Check the mini DIN plug pins are not damaged.
- ii Check if the speaker is properly set-up. Proceed to [Setting Up your Speaker](#page-17-1).

2 The Speaker is connected to the Dell Monitor but no sound is coming out. Go to the Link [Playback Default Setting](#page-20-1).

i Make sure that the audio source player is playing music.

ii Check the computer volume and media player volume level is at desirable level and not muted. Go to the Link [Volume Controls Setting](#page-21-1).

iii Check the playback default setting on the computer, and ensure the default device is set.

- **3** Audio source playing music but no sound is coming out of the speakers.
	- i Press the Volume + button to increase the volume.
	- ii Check that the computer volume is not 0% by doing the following steps [Volume Controls Setting.](#page-21-1)

i Click the speaker icon.

ii Adjust the volume level on the volume bar.

4 Set the Volume control options by doing the following steps. [Volume Controls Setting](#page-21-1).

i Right click the speaker icon.

**ii** Select the volume control options.

iii Click the box: All devices currently playing sound.

### B Symptom:

### - Abnormal Sound (Distorted or Buzzing)

### Troubleshooting Guide:

1 Abnormal sound coming out of the speaker. Go to the Link Setting Up your [Speaker](#page-17-1).

- i Ensure that the mini DIN jack is properly inserted or not loose.
- ii Unplug and plug the mini DIN cable to make sure it is fully seated.

iii Try to adjust the volume level Up and Down. Go to the Link [Volume Controls](#page-21-1)  [Setting](#page-21-1).

- iv Observe if the abnormal noise will change along side with the volume level.
- **v** Check if the speaker is properly seated on the monitor stand.

#### C Symptom:

#### - Low sound output level

#### Troubleshooting Guide:

- 1 Audio source volume level is high. Go to the Link [Volume Controls Setting.](#page-21-1)
	- i Press the Volume + button to increase the volume.

#### D Symptom:

#### - Unbalanced sound from the speakers

#### Troubleshooting Guide:

Check the computer Volume Balance setting by doing the following steps: [Volume Controls Setting.](#page-21-1)

- i Right Click the speaker icon.
- ii Select Playback devices.
- iii Right Click Default Playback devices and select Properties.
- iv Select Levels and click Balance. The L and R value must be the same.

## <span id="page-48-0"></span>Common Problems

The following table contains general information about common monitor problems you might encounter and the possible solutions:

![](_page_48_Picture_333.jpeg)

<span id="page-49-0"></span>![](_page_49_Picture_321.jpeg)

## Product Specific Problems

![](_page_49_Picture_322.jpeg)

<span id="page-50-2"></span><span id="page-50-0"></span> $\overline{a}$ 

## Safety Instructions

For displays with glossy bezels the user should consider the placement of the display as the bezel may cause disturbing reflections from surrounding light and bright surfaces.

 $M$  WARNING: Use of controls, adjustments, or procedures other than those specified in this documentation may result in exposure to shock, electrical hazards, and/or mechanical hazards.

For information on safety instructions, see the Safety, Environmental, and Regulatory Information (SERI).

## FCC Notices (U.S. only) and Other Regulatory Information

For FCC notices and other regulatory information, see the regulatory compliance website located at [www.dell.com/regulatory\\_compliance.](www.dell.com/regulatory_compliance)

## <span id="page-50-1"></span>Contacting Dell

**NOTE:** If you do not have an active Internet connection, you can find contact information on your purchase invoice, packing slip, bill, or Dell product catalog.

Dell provides several online and telephone-based support and service options. Availability varies by country and product, and some services may not be available in your area.

### To get online Monitor support content:

#### See [www.dell.com/support/monitors.](www.dell.com/support/monitors)

#### To contact Dell for sales, technical support, or customer service issues:

- 1 Go to [www.dell.com/support.](http://www.dell.com/support/monitors)
- 2 Verify your country or region in the Choose A Country/Region drop-down menu at the top-left corner of the page.
- 3 Click Contact Us next to the country dropdown.
- 4 Select the appropriate service or support link based on your need.
- 5 Choose the method of contacting Dell that is convenient for you.

## <span id="page-51-0"></span>Setting Up Your Monitor

![](_page_51_Picture_1.jpeg)

**NOTE:** The maximum input resolution to **3840 x 2160** while you select movie HDR **OF NOTE:** The maximum input resolution to see the supported.

### Setting Display Resolution to 1920 x 1080

For best performance, set the display resolution to 1920 x 1080 pixels by performing the following steps:

#### In Windows Vista, Windows 7, Windows 8 or Windows 8.1:

- 1 For Windows 8 or Windows 8.1 only, select the Desktop tile to switch to classic desktop.
- 2 Right-click on the desktop and click Screen Resolution.
- **3** Click the Dropdown list of the Screen Resolution and select 1920 x 1080.
- 4 Click OK.

#### In Windows 10:

- 1 Right-click on the desktop and click Display Settings.
- 2 Click Advanced display settings.
- 3 Click the dropdown list of Resolution and select 1920 x 1080.
- 4 Click Apply.

If you do not see the recommended resolution as an option, you may need to update your graphics driver. Please choose the scenario below that best describes the computer system you are using, and follow the given steps.

### Dell computer

- 1 Go to [www.dell.com/support](http://www.dell.com/support), enter your service tag, and download the latest driver for your graphics card.
- 2 After installing the drivers for your graphics adapter, attempt to set the resolution to 1920 x 1080 again.

![](_page_51_Picture_19.jpeg)

NOTE: If you are unable to set the resolution to 1920 x 1080, please contact Dell to inquire about a graphics adapter that supports these resolutions.

### Non-Dell computer

#### In Windows Vista, Windows 7, Windows 8 or Windows 8.1:

- 1 For Windows 8 or Windows 8.1 only, select the Desktop tile to switch to classic desktop.
- 2 Right-click on the desktop and click Personalization.
- 3 Click Change Display Settings.
- 4 Click Advanced Settings.
- 5 Identify your graphics controller supplier from the description at the top of the window (e.g. NVIDIA, ATI, Intel etc.).
- 6 Refer to the graphic card provider website for updated driver (for example, <http://www.ATI.com> or [http://www.NVIDIA.com\)](http://www.NVIDIA.com).
- 7 After installing the drivers for your graphics adapter, attempt to set the resolution to 1920 x 1080 again.

#### In Windows 10:

- 1 Right-click on the desktop and click Display Settings.
- 2 Click Advanced display settings.
- 3 Click Display adapter properties.
- 4 Identify your graphics controller supplier from the description at the top of the window (e.g. NVIDIA, ATI, Intel etc.).
- 5 Refer to the graphic card provider website for updated driver (for example, <http://www.ATI.com> or [http://www.NVIDIA.com\)](http://www.NVIDIA.com).
- 6 After installing the drivers for your graphics adapter, attempt to set the resolution to 1920 x 1080 again.

![](_page_52_Picture_16.jpeg)

**NOTE:** If you are unable to set the recommended resolution, please contact the manufacturer of your computer or consider purchasing a graphics adapter that supports the video resolution.

## <span id="page-53-0"></span>Maintenance Guidelines

### Cleaning Your Monitor

![](_page_53_Picture_2.jpeg)

M WARNING: Before cleaning the monitor, unplug the monitor power cable from the electrical outlet.

CAUTION: Read and follow the [Safety Instructions](#page-50-2) before cleaning the monitor.

For best practices, follow these instructions in the list below while unpacking, cleaning, or handling your monitor:

- To clean your anti-static screen, lightly dampen a soft, clean cloth with water. If possible, use a special screen-cleaning tissue or solution suitable for the anti-static coating. Do not use benzene, thinner, ammonia, abrasive cleaners, or compressed air.
- Use a lightly-dampened, soft cloth to clean the monitor. Avoid using detergent of any kind as some detergents leave a milky film on the monitor.
- If you notice white powder when you unpack your monitor, wipe it off with a cloth.
- Handle your monitor with care as a darker-colored monitor may get scratched and show white scuff marks more than a lighter- colored monitor.
- To help maintain the best image quality on your monitor, use a dynamically changing screen saver and turn off your monitor when not in use.